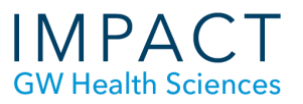

# Grading with a Blackboard Rubric

In the Grade Center, your rubric is accessed through the "Grade Attempts" or "User Attempt" page. Click on the down arrow to open the window and view the rubric.

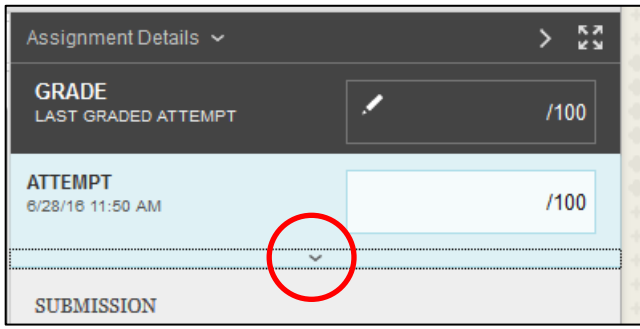

Then, click on the "View Rubric in Window" icon.

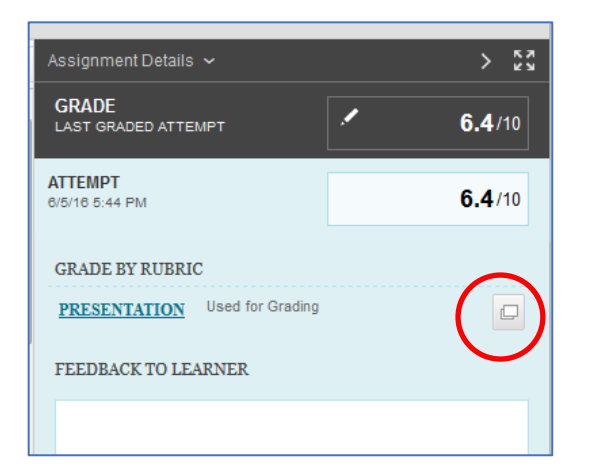

In the opened rubric, click in an individual cell to select the grade you want to assign. A green check captures your grading. You will have an opportunity to add feedback for this particular item.

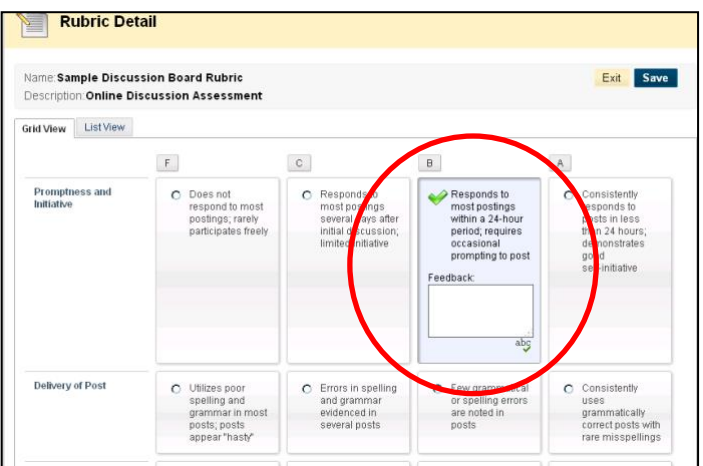

#### **School of Medicine** & Health Sciences THE GEORGE WASHINGTON UNIVERSITY

After grading for each element, Blackboard will show the total score for the student, and you have an opportunity to provide overall feedback as well. Select "Save" when you're done.

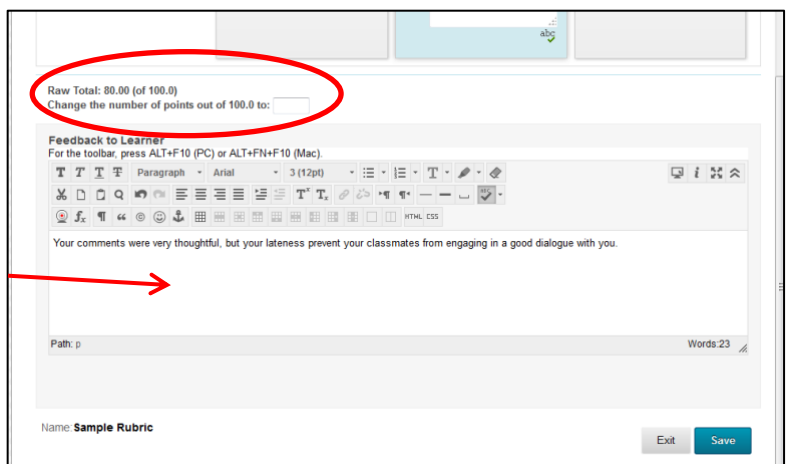

This is what students see.

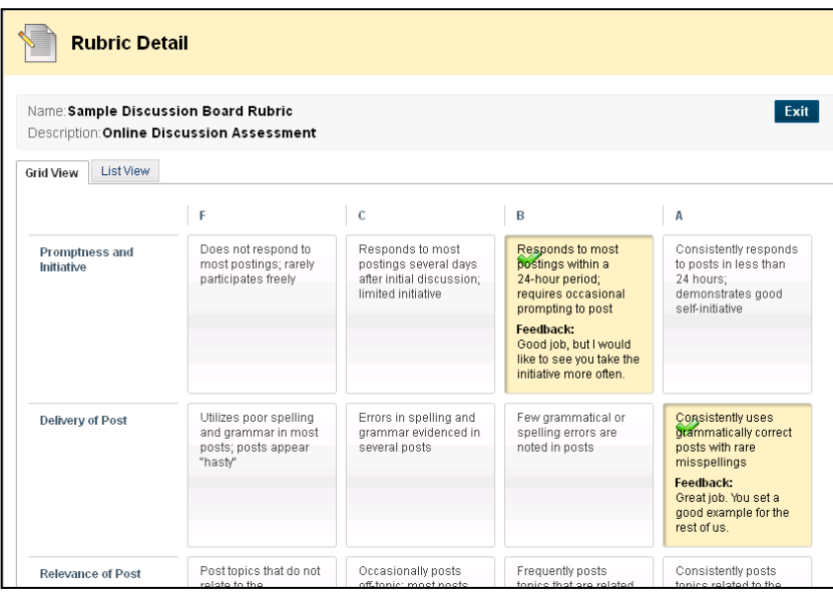

### **Run a Rubric Evaluation Report**

Run a Rubric Evaluation Report to evaluate your rubric results.

In Course Tools, select "Rubrics," choose the Rubric that you want to analyze, and use the drop down menu to select "View Associated Content."

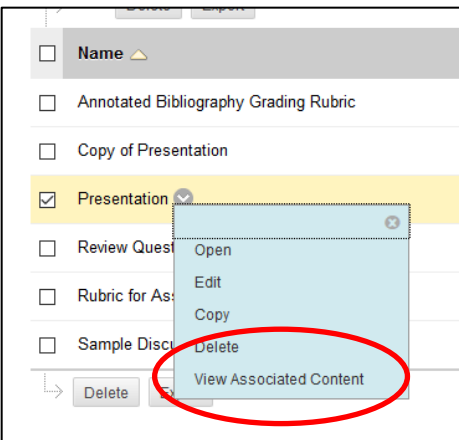

Choose the assignment you want to analyze and select "Rubric Evaluation Report."

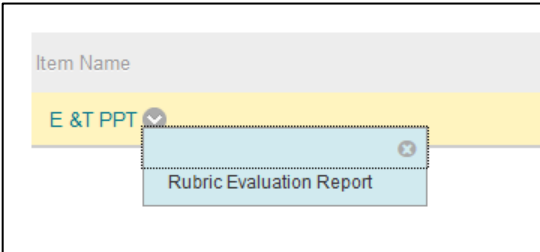

Finally, select the format you want and the date range, and Run the report.

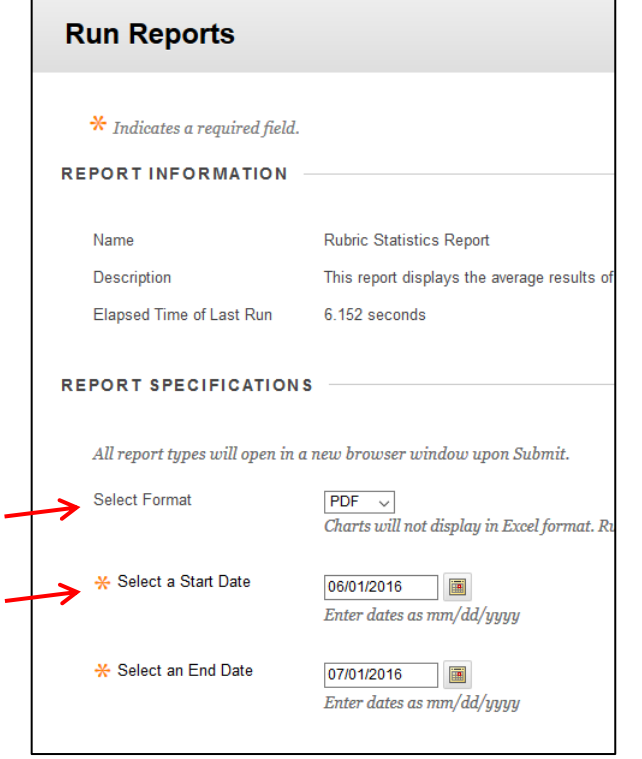

## **Sample Rubric Evaluation Reports**

You can see the average total score of all attempts scored with the rubric.

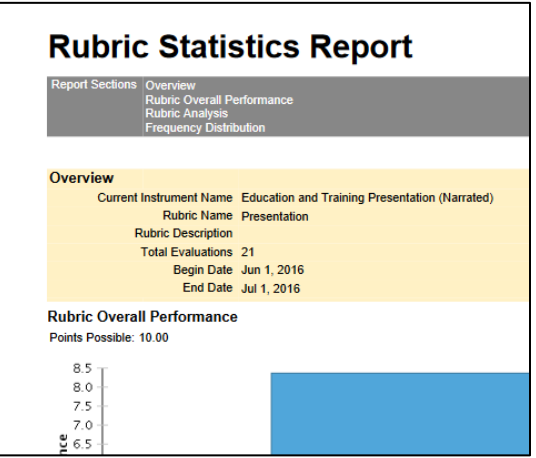

You can see average scores, compared against the possible points, for each criterion.

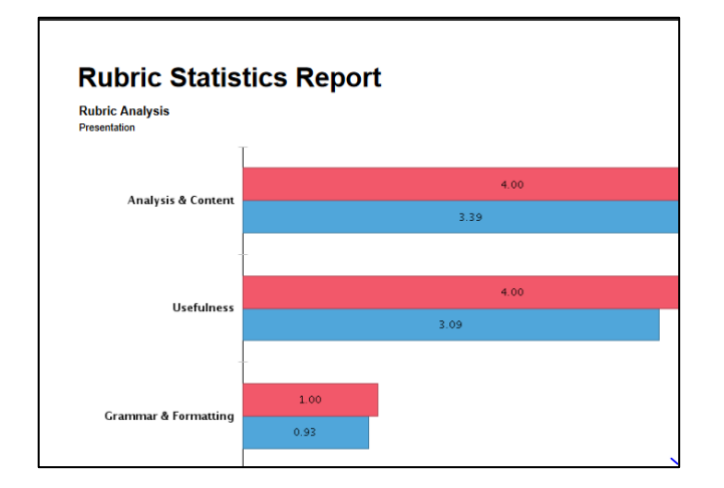

And you can see the distribution of scores across each level of achievement

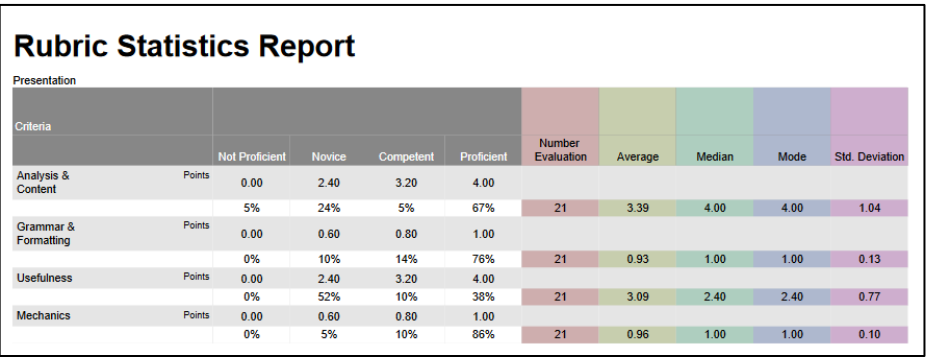

For help creating a rubric in Blackboard, see the handout "Creating a Rubric in Blackboard" on the IMPACT [website:](https://smhs.gwu.edu/impact/guides-and-tools)

For more information about Rubrics in Blackboard, see <https://en-us.help.blackboard.com/Learn/Instructor/Grade/Rubrics>

#### **Need more assistance?**

Alison McGuire, Instructional Technologist[, alisonmcguire@gwu.edu](mailto:alisonmcguire@gwu.edu)  Linda Cotton, Senior Instructional Technologist, [cottonl@gwu.edu](mailto:cottonl@gwu.edu)  Laurie Lyons, Director Instructional Design & Technology, Ibl@gwu.edu